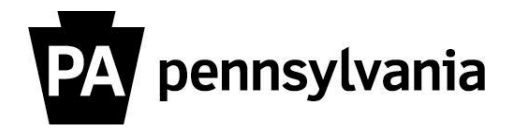

To view and print rosters for courses you are instructing:

- **1. Click the "Instructor Work Overview" link on the left side menu.**  Instructors Work Center Page appears.
- **2. Click the "Next Four Weeks" link or "Next Three Months" link.**  A list of your courses appears.
- **3. Click the box next to the course title you want to view.**

The course row is highlighted in orange. The "Display", "Print Sign-In Roster" and "Export" buttons are active.

## **4. Click the "Print Sign-Roster" button.**

The Student Sign-In roster appears in a separate window.

## **5. Click the Print icon in the upper left corner.**

Please contact your agency training officer for assistance.